Dell DR2000v 導入ガイド

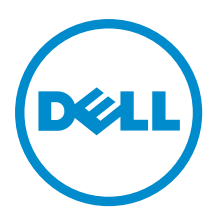

## メモ、注意、警告

■ メモ:メモでは、コンピュータを使いやすくするための重要な情報を説明しています。

- △ 注意では、ハードウェアの損傷やデータの損失の可能性を示し、その問題を回避するための方法 を説明しています。
- 警告: 警告では、物的損害、けが、または死亡の原因となる可能性があることを示しています。

著作権 **©** 2015 Dell Inc. 無断転載を禁じます。 この製品は、米国および国際著作権法、ならびに米国および国際知的財産法 で保護されています。Dell™、およびデルのロゴは、米国および/またはその他管轄区域における Dell Inc.の商標です。本書<br>で使用されているその他すべての商標および名称は、各社の商標である場合があります。

2015 - 04

Rev. A03

# 目次

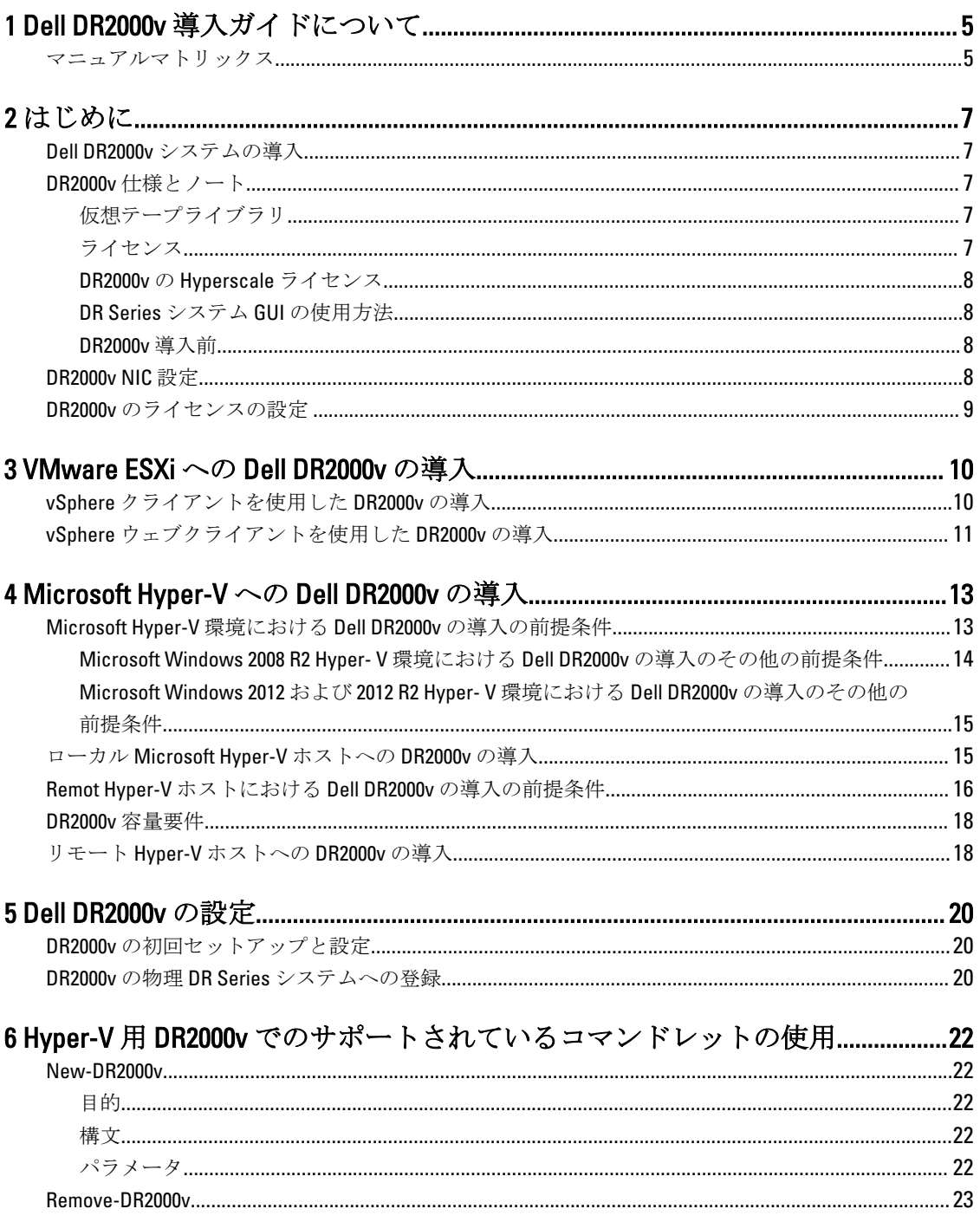

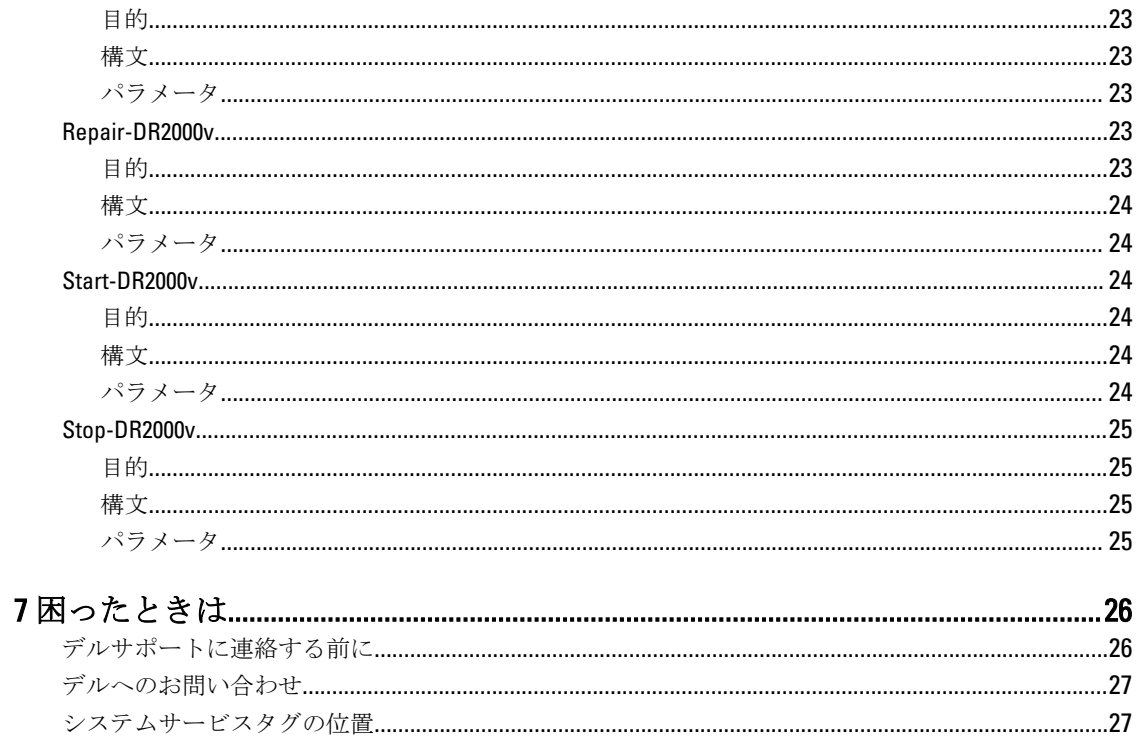

## <span id="page-4-0"></span>Dell DR2000v 導入ガイドについて

『Dell DR2000v Deployment Guide』 (Dell DR2000v DR2000v 導入ガイド) では、仮想 DR Series システムである Dell DR2000v の導入方法について説明します。本書には、データストレージ操作の実行とストレージおよびレプリ ケーションコンテナの管理のための Dell DR2000v システムの導入方法を説明したトピックが掲載されていま す。

本ガイドは、クイックリファレンスガイドであり、DR Series システム導入のベストプラクティスは含まれて いません。お客様に固有のバックアップソリューションの詳細に関しては、次のリンクにある DR Series デー タ管理アプリケーションに関するベストプラクティスのホワイトペーパーを参照してください。

http://www.dell.com/support/home/us/en/04/product-support/product/powervault-dr2000v

### マニュアルマトリックス

マニュアルマトリックスは、お使いのシステムのセットアップと管理のために参照することができるマニュ アルについての情報を提供します。

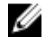

メモ: 他の文書の内容を差し替える情報が含まれているため、アップデートを最初にお読みください。 特定の製品リリースにある既知の問題に関する最新情報が含まれているため、リリースノートもお読み ください。

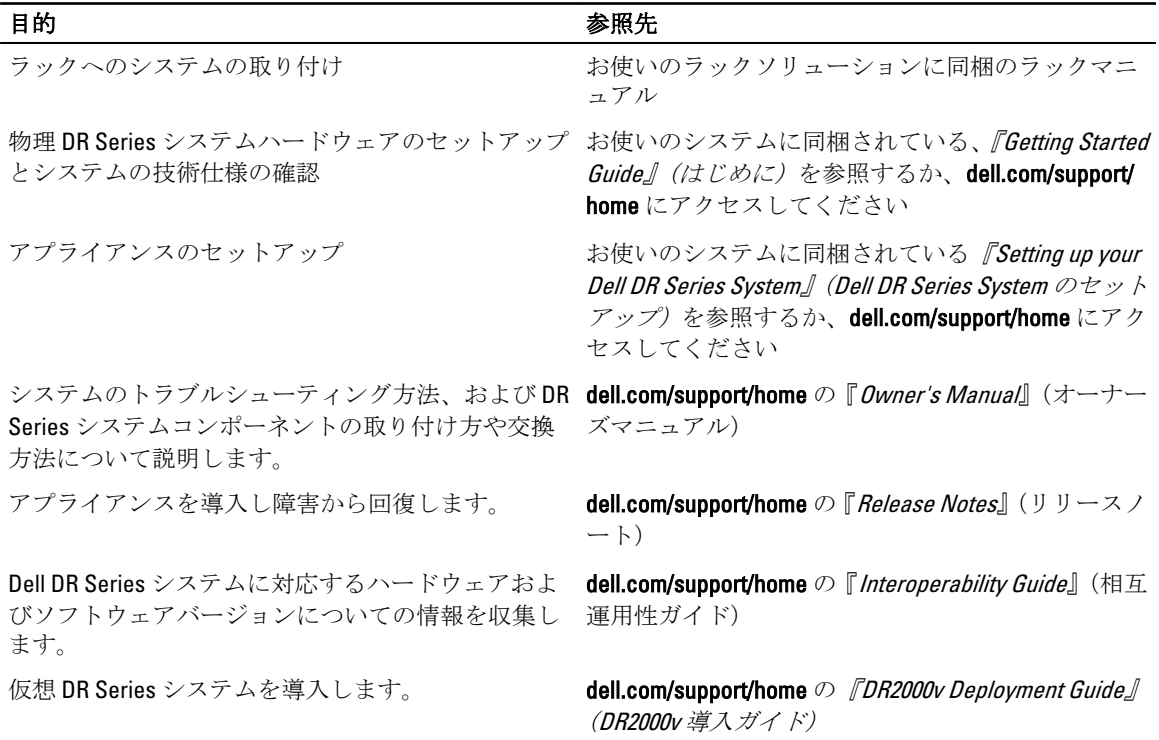

1

#### 目的 しゅうしゃ しゅうしゃ おおし おおし あいしゃ 参照先 かいじょう

DR Series システムのコマンドラインインタフェー ス、アップグレードとシステム復元を使用した、操 作のバックアップおよびレプリケーションの管理

復元を使用した、設定、バックアップとレプリケー ション操作の管理

iDRAC の設定と iDRAC へのログイン、管理対象システ ムと管理システムのセットアップ、iDRAC 機能の理 解、および iDRAC を使用したラブルシューティング

RACADM サブコマンドとサポートされている RACADM インタフェースについての理解

Lifecycle Controller の起動と有効化 / 無効化、機能の理 解、および Lifecicle Controller の使用とトラブルシュ ーティング

OpenManage Server Administrator のセットアップ、使 用、およびトラブルシューティング

OpenManage Essentials のインストール、使用、およ びトラブルシューティング

ストレージコントローラカードの機能の理解、カー ドの導入、ストレージサブシステムの管理

システムコンポーネントを監視するシステムファー ムウェアとエージェントによって生成されたイベン トおよびエラーメッセージをチェックしてください dell.com/support/home の 『Command Line Interface Guide』(コマンドラインインタフェースガイド)

DR Series システムの GUI、アップグレードとシステム d**ell.com/support/home** の*『Administrator's Guide』(管理* 者ガイド)

Dell Systems Management 製品概要の確認 dell.com/openmanagemanuals の『Dell OpenManage Systems Management Overview Guide』(Dell OpenManage システム管理概要ガイド)

> dell.com/esmmanuals の『Integrated Dell Remote Access Controller User's Guide』(Integrated Dell Remote Access Controller ユーザーズガイド)

> dell.com/esmmanuals の 『RACADM Command Line Reference Guide for iDRAC and CMC』(iDRAC および CMC 向け RACADM コマンドラインリファレンスガイ ド)

dell.com/esmmanuals の『Dell Lifecycle Controller User's Guide』(Dell Lifecycle Controller ユーザーズガイド)

Lifecycle Controller Remote Services の使用 **dell.com/esmmanuals** の『Dell Lifecycle Controller Remote Services Quick Start Guide』(Dell Lifecycle Controller Remote Services クイックスタートガイド)

> dell.com/openmanagemanuals  $\oslash$  [Dell OpenManage Server Administrator User's Guide』(Dell OpenManage Server Administrator ユーザーズガイド)

dell.com/openmanagemanuals の『Dell OpenManage Essentials User's Guide』(Dell OpenManage Essentials ユ ーザーズガイド)

dell.com/storagecontrollermanuals にあるストレージコ ントローラマニュアル

dell.com/esmmanuals の『Dell Event and Error Messages Reference Guide』(デルイベントおよびエラーメッセ ージリファレンスガイド)

## <span id="page-6-0"></span>はじめに

本章では、Dell DR2000v システム、仕様、導入プロセスを理解するための重要な使用上の注意点と情報につい て説明します。

- Dell DR2000v の導入 Dell DR2000v の導入について説明します。
- DR2000v 仕様とノート DR2000v のライセンス、および使用方法に関する重要な情報が記載されていま す。
- DR2000v のライセンスの設定 DR2000v の登録先の、物理的 DR Series システムでライセンスをセットアッ プする方法についての重要な情報が記載されています。

### Dell DR2000v システムの導入

Dell DR2000v は、重複除外、圧縮、複製、および高度なデータ保護などのバックアップおよびディザスタリカ バリ (DR) 機能を提供する、仮想 DR Series システムです。この仮想アプライアンスは VMware ESXi または Microsoft Hvper-V サーバー上で、仮想マシン(VM)内部で動作します。DR2000v は、読み込み先のハイパーバ イザーサーバー内にあるストレージディスクを使用し、登録先として関連付けられた物理 DR システムを必要 とします。DR2000v 仮想マシンのテンプレートは、既存の仮想マシンインフラストラクチャに展開することの できる、ライセンスされた各種容量内で使用できます。DR2000v を使用したバックアップ / リストアのパフォ ーマンスは、基盤となるハードウェアのパフォーマンスに依存します。

### DR2000v 仕様とノート

本項では、DR2000v のライセンス、GUI 使用の制限、および最新のドライバのダウンロードについて説明しま す。

メモ: サポートされている仮想マシンのプラットフォームとバージョン、プラットフォーム設定の制限、 Ø 仮想インフラストラクチャとメモリ要件、およびその他の情報に関しては、『Dell DR Series System Interoperability Guide』(Dell DR Series システム相互運用ガイド)を参照してください。

### 仮想テープライブラリ

DR2000vのデモモードで、試用と概念検証に限りVTL (仮想テープライブラリ)サポートを使用できます。こ の機能の詳細に関しては、デルの営業担当に連絡して DR2000v の VTL デモライセンスをお求めください。ト ライアルバージョンをダウンロードするには、次のリンクをクリックします。[http://software.dell.com/products/](http://software.dell.com/products/dr2000v-virtual-backup-appliance/software-downloads.aspx) [dr2000v-virtual-backup-appliance/software-downloads.aspx](http://software.dell.com/products/dr2000v-virtual-backup-appliance/software-downloads.aspx)

### ライセンス

物理 DR Series システムは、DR2000v 仮想システムのライセンスサーバーとして機能します。認証先の物理 DR Series にインストールするには、永久ライセンスが必要です。DR2000v の登録先であるこの物理 DR Series シ

<span id="page-7-0"></span>ステムではソフトウェアバージョン 3.2 を実行している必要があります。ライセンスの設定方法の詳細に関 しては、本書のトピック「DR2000v のライセンスの設定」を参照してください。DR2000v のライセンスの制限 の詳細に関しては、『Dell DR Series System Interoperability Guide』(Dell DR Series システム相互運用ガイド)を 参照してください。

#### DR2000v の Hyperscale ライセンス

VM Hyperscale ライセンスは、単一の物理 DR システムによってライセンスされている複数の仮想 DR2000v ア プライアンスをサポートおよび維持するために、DR アプライアンスに導入します。単一の物理 DR システム は最大 3,000 の仮想マシンをサポートできます。Hyperscale ライセンスを使用する場合、物理 DR システムは ライセンスサーバーとしてのみ使用し、その他のバックアップ関連ジョブや複製の実行には使用できません。 DR2000v ライセンスの制限の詳細に関しては、*『Dell DR Series Interoperability Guide』(Dell DR Series システム相* 互運用ガイド)を参照してください。DR2000v Hyperscale ライセンスの詳細に関しては、デルのセールス担当 者またはデルサポートにお問い合わせください。

#### DR Series システム GUI の使用方法

DR2000v システムはグローバルビューで管理されたユニットで、登録先の物理 DR Series システムによって管 理されます。DR2000v に固有の使用方法に関する次の注意点を参照してください。

- DR2000v 用に MTU 設定を変更する必要はありませんが、システムの既定値である 1500 に設定しておいて ください。
- DR Series システムの GUI の使用方法メニューには、DR2000v に関連する統計情報だけが表示されます。基 礎にあるホストしている仮想マシンプラットフォームの情報は、ここから見ることはできません。
- DR Series システムのアラートとイベントは、DR2000v にのみ適用されます。基礎にあるホストしている仮 想マシンプラットフォームのアラート / イベントは処理しません。
- ハードウェアの正常性は DR2000v の GUI には表示されません。これは、ホストプラットフォームによって 管理されます。

#### DR2000v 導入前

特定のハイパーバイザホスト NIC には、VMQ 機能をサポートするためにドライバのアップデートが必要で す。お使いのハイパーバイザホスト NIC 機能リストをチェックして、ドライバを最新版にアップデートして ください。例えば、

Broadcom NetXtreme I および NetXtreme II Ethernet アダプタは、VMQ サポートを追加するにはドライバを 17.6.0 以降にアップデートする必要があり、アップデートしないと通常の動作中にパフォーマンスが低下する場合 があります。

Driver for NetXtreme I および NetXtreme II Ethernet アダプタのドライバ:http://www.dell.com/support/ home/us/en/19/Drivers/DriversDetails?

driverId=CYKKJ&osCode=MWS80&fileId=3197327398&languageCode=EN&categoryId=NI

Driver for NetXtreme I および NetXtreme II Ethernet アダプタのファームウェア:http://www.dell.com/support/home/ us/en/19/Drivers/DriversDetails?

driverId=CYKKJ&osCode=MWS80&fileId=3197327398&languageCode=EN&categoryId=NI

## DR2000v NIC 設定

DR2000v アプライアンスは 2 つの仮想 NIC を使用するように設計されています。内部的には DR2000v は、イー サネットトラフィック用に eth 0 MAC アドレスが必要な送信負荷分散 (TLB) のために、両方の NIC を結合し ています。

<span id="page-8-0"></span>DR2000v アプライアンスを正しく動作させるには、次の手順を実行します。

- 1. eth 0 NIC が有効なハイパーバイザの仮想スイッチトポロジに常に接続されていることを確認します。
- 2. eth 0 ラインが常に動作していることを確認します。
- 3. eth-1 を有効にする操作はオプションですが、有効にする場合は、次の手順を実行します。
	- a. eth 1 を ESXi ハイパーバイザ環境内で使用する予定の場合は、仮想スイッチの設定、MAC address changes (MAC アドレスの変更)と Forged Transmits (偽装された送信)が Accept (承諾)に設定さ れていることを確認します。
	- b. 管理者特権がない場合は、eth-1 インタフェースが接続されていないことを確認します。
- 4. お使いのハイパーバイザーでネットワーク設定を変更する場合は、CLI コマンド、stats –network を 実行してすべての NIC ポートのステータスを特に Rx/Tx のカウントと一緒にリスト表示します。
- 5. eth-1「Rx」カウンタが増加しないのに「Tx」カウンタの増加が表示された場合は、スイッチの設定に問 題があり、リターントラフィックが Hypervisor vSwitch から欠落しています。この問題を解決するには、 この手順のステップ 3 を参照してください。

### DR2000v のライセンスの設定

DR2000v の導入を開始する前に、DR2000v の登録先の物理 DR Series システム上で恒久ライセンスをインストー ルする必要があります。DR2000v を正しく登録した後、初めて起動すると、この物理 DR Series システムに登 録されます。ライセンスの詳細に関しては、本書のトピック、「DR2000v 仕様とノート」を参照してください。 DR2000v のライセンスの制限の詳細に関しては、*『Dell DR2000v DR Series Interoperability Guide』(Dell DR Series* システム相互運用ガイド)を参照してください。

デルから E-メールで送信されたライセンスファイルを物理 DR Series システムにインストールするには、次の ステップを実行します。

- 1. DR2000v の登録先の物理 DR アプライアンスにログオンします。
- 2. 物理 DR Series システムの GUI で、Support (サポート) → License (ライセンス)と移動します。 License File Location (ライセンスファイルの場所)フィールドが表示されます。
- 3. License file location (ライセンスファイルの場所)で、Browse(参照)をクリックして、DR2000v ライセ ンスファイルを選択します。 ライセンスファイルを選択すると、UI の License(ライセンス)ページに、ライセンスファイルの場所お よび登録済みのライセンス情報が表示されます。
- 4. Install License (ライセンスのインストール)をクリックします。 ライセンスが正常にインストールされ、License(ライセンス)ページに正常に行われたメッセージと登 録されたライセンス情報が表示されます。

**/ メモ:** これは、お使いの DR2000v のワンタイムライセンス取得手続きです。

5. これで、DR2000v の導入を続行できます。

## <span id="page-9-0"></span>VMware ESXi への Dell DR2000v の導入

本章には、VMware ESXi への Dell DR2000v の導入についての情報が記載されています。

サポートされている VMware ESXi バージョン、プラットフォームとライセンスの制限、仮想インフラストラ クチャとメモリ要件、およびその他の情報に関しては、*『Dell DR Series System Interoperability Guide』(Dell DR* Series システム相互運用ガイド)を参照してください。

導入プロセスは、次のタスクで構成されます。

- 1. 次のいずれかの方法による、DR2000v の導入。
	- vSphere クライアントの使用
	- vSphere ウェブクライアントの使用
	- メモ: VMware 環境における vSwitch のセキュリティポリシーは、MAC アドレスの変更を許可する ように設定する必要があります。これを行うには、vSphere の vSwitch のレイヤ2セキュリティポ リシーのオプション、Allow MAC Address changes (MAC アドレスの変更を許可する)と Forged Transmits (偽装された送信)を有効にします。

vSphere vSwitch のレイヤ 2 セキュリティポリシーを編集するには、Security Policy settings(セキュリティ ポリシー)に移動して、MAC Address Changes (MAC アドレス変更)と Forged Transmits (偽装された送 信)の値を Accept (承諾)に設定します。セキュリティの詳細に関しては、vSphere セキュリティマニ ュアルを参照してください。

- 2. DR2000v のセットアップと設定
- 3. DR2000v の物理 DR Series システムへの登録

### vSphere クライアントを使用した DR2000v の導入

この手順では、vSphere クライアントを使用して VMware ESXi 上で Dell DR2000v を導入するための詳しい手順 を説明します。

- 1. DR2000v インストールパッケージを入手して、システムまたはネットワークの場所に保存します。このパ ッケージは VMware ESXi ova 形式です。
- 2. vSphere クライアントを起動し、vCenter サーバーまたは ESX ホストにログインします (ESXi バージョン 5.5 を使用している場合は、ウェブクライアントを使用します。vSphere クライアントは 5.5 では動作しな いためです。ウェブクライアントを使用した導入の詳細に関しては、トピック「vSphere ウェブクライア ントを使用した DR2000v の導入」を参照してください。)
- 3. vCenter 管理コンソールで、VM をホストする ESX ホストをハイライト表示して、File(ファイル) >Deploy OVF Template (OVFテンプレートの展開)を選択します。
- 4. Deploy OVF Template Source (OVF テンプレートの展開 ソース)ダイアログボックスで、Browse (参照) をクリックします。
- 5. システムまたはネットワークで DR2000v.ova テンプレートの導入パッケージの場所を参照し、Open (開 く)をクリックします。
- <span id="page-10-0"></span>6. Deploy OVF Template - Source (OVF しています。 テンプレートの展開 - ソース)ウィンドウで Next (次 へ)をクリックします。
- 7. Deploy OVF Template OVF Template Details (OVF テンプレートの展開 OVF テンプレートの詳細) ダイアロ グボックスで、Next (次へ)をクリックします。
- 8. Deploy OVF Template Name and Location (OVF テンプレートの展開 名前と場所)ダイアログで、仮想マ シン (VM) の名前を入力し、Next (次へ) をクリックします。
- 9. Deploy OVF Templat e- Storage (OVF テンプレートの展開 ストレージ) ダイアログボックスで、ストレー ジ容量の要件(DR2000v システムサイズ以上の最小空き容量)を満たしているデータストアを選択して、 Next (次へ)をクリックします。
- 10. Deploy OVF Template Disk Format (OVF テンプレートの展開 ディスクフォーマット)ダイアログボック スで、ストレージプロビジョニング方法を選択して、Next (次へ)をクリックします。 シンプロビジョニングを選択すると、必要に応じて容量を割り当てる必要があり、パフォーマンスにさ らに影響が生じる可能性があります。
- 11. Deploy OVF Template Ready to Complete (OVF テンプレートの展開 完了の準備)ダイアログボックスで 導入情報を確認し、Power on after deployment (展開後に電源をオン)を選択して、Finish (終了)をクリ ックします。 ネットワークの設定がデフォルトでは希望のネットワークに設定されていない場合は、セットアップ後

のネットワークのマッピングを編集する必要がある場合があります。

導入プロセスの進捗状況を示すダイアログボックスが表示されます。

12. Deployment Completed Successfully (導入が正常に完了しました) ダイアログボックスで、Close (閉じる) をクリックします。

DR2000v が起動します(インストールパッケージを自己解凍してすべてのコンポーネントがインストール されるまで、約 3~5 分かかります。)

13. DR2000v の初期設定および構成を続行します。手順については「DR2000v のセットアップと設定」を参照 してください。

## vSphere ウェブクライアントを使用した DR2000v の導入

この手順では、vSphere ウェブクライアントを使用して VMware ESXi 上で Dell DR2000v を導入するための詳し い手順を説明します。

- 1. DR2000v インストールパッケージを入手して、システムまたはネットワークの場所に保存します。このパ ッケージは VMware ESXi ova 形式です。
- 2. vSphere ウェブクライアントを起動し、ログオンします。
- 3. DR2000vをホストする ESXi ホストを右クリックして、Deploy OVF Template (OVF テンプレートの展開)を 選択します。
- 4. Deploy OVF Template Source (OVF テンプレートの展開 ソース)ウィンドウで Browse (参照)をクリッ クして、システムまたはネットワークの場所にある DR2000v .ova テンプレートを検索し、Open (開く) をクリックします。
- 5. Next (次へ) をクリックして続行します。
- 6. Deploy OVF Template (OVF テンプレートの展開)ダイアログボックスで詳細を確認し、Next (次へ)をク リックして続行します。
- 7. Deploy OVF Template Select Name and Folder (OVF テンプレートの展開 名前とフォルダの選択)ダイア ログボックスで、仮想マシンの Name (名前) を入力し、これをホストしているフォルダを選択して、 Next (次へ) をクリックして続行します。
- 8. Deploy OVF Template Select Storage (OVF テンプレートの展開 ストレージの選択)ダイアログボックス で、仮想ディスクのフォーマットとターゲットデータストアを選択し、Next (次へ)をクリックして続 行します。ストレージ容量要件(少なくとも DR2000v システムのサイズ以上の空き容量)に対応するデ ータストアを選択する必要があります。

Thick Provision Lazy Zeroed (シックプロビジョン Lazy Zeroed)を選択すると、ストレージ割り当てられて ゼロが書き込まれるまで、ESX の物理 CPU 使用量になります。Thin Provision (シンプロビジョン)を選 択すると、必要に応じてストレージがプロビジョニングされるため、断片化されたディスクになります。

- 9. Deploy OVF Template Setup Networks (OVF テンプレートの展開 ネットワークのセットアップ)ダイアロ グボックスで、導入したテンプレートで使用するネットワークをセットアップして、Next (次へ)をク リックして続行します。
- 10. Deploy OVF Template Ready to Complete (OVF テンプレートの展開 完了の準備)ダイアログボックスで 設定を確認し、Power on after deployment (展開後に電源をオン)を選択して、Finish (終了)をクリック します。

展開プロセスの進捗状況を示すダイアログボックスが表示されます。

11. Deployment Completed Successfully (展開が正常に完了しました) ダイアログボックスで、Close (閉じる) をクリックします。

DR2000v が起動します(インストールパッケージを自己解凍してすべてのコンポーネントがインストール されるまで、約 3~5 分かかります。)

12. DR2000v の初期設定および構成を続行します。手順については「DR2000v のセットアップと設定」を参照 してください。

## 4

## <span id="page-12-0"></span>Microsoft Hyper-V への Dell DR2000v の導入

本章には、Microsoft Hyper-V での Dell DR2000v の導入に関する情報が記載されています。

サポートされている Microsoft Hyper-V DR バージョン、プラットフォームとライセンスの制限、仮想インフラ ストラクチャとメモリ要件、およびその他の情報に関しては、*『Dell DR Series System Interoperability Guide』(Dell* DR Series システム相互運用ガイド)を参照してください。

導入プロセスを開始する前に、「Microsoft Hyper-V での Dell DR2000v の前提条件」のトピックで説明されてい る前提条件が満たされていることを確認します。 道入プロセスは、次のタスクで構成されます。

- 1. 次のいずれかへの、DR2000v の導入。
	- ローカル Hyper-V ホスト
	- リモート Hyper-V ホスト
- 2. DR2000v のセットアップと設定
- 3. DR2000v の物理 DR Series システムへの登録
- Ø

メモ: Microsoft は、System Center Virtual Machine Manager では OVF フォーマットのみをサポートしている ため、Power Shell を使用すると、Dell DR2000v アプライアンスの Hyper-V インフラストラクチャでの導入 が容易になり、必要な設定での仮想アプライアンスの作成手順は自動化されます。

### Microsoft Hyper-V 環境における Dell DR2000v の導入の前提条 件

DR2000v 導入の最初のステップは、関連付けられた DR アプライアンス内での DR2000v ライセンスのインスト ールです。詳細に関しては、本書の「DR2000v のライセンスの設定」のトピックを参照してください。

**メモ:** これらの前提条件を適用できるのは Microsoft Windows 2008 R2、2012 および 2012 R2 向け Hyper-V 環 境です。

Microsoft Hyper-V に Dell DR2000v を導入して DR2000v Hyper-V cmdlet を使用するには、次の前提条件が満たされ ていることを確認します。使用可能な DR2000v Hyper-V cmdlet の詳細に関しては、本書のトピック「Hyper-V 用 DR2000v でのサポートされているコマンドレットの使用」を参照してください。

1. 必要なユーザー権限:

管理者権限を持っているか、管理者グループのメンバーである必要があります。

2. ダウンロードした DR2000v インストールパッケージを Hyper-V ホスト上に解凍してそのファイルにアク セスします。ファイルの解凍に数秒かかることがあります。Hyper-V のインストール手順を実行する前 に、次のソフトウェアの前提条件を満たしている必要があります。

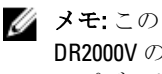

**タモ:**このソフトウェアは、Pre-Requisites(前提条件)フォルダから容易にアクセスできます。 DR2000V の OS バージョンのリリースにより、前提条件ファイル名は異なる可能性があり、別のア ップデートが必要になることがあります。

#### <span id="page-13-0"></span>• Microsoft .Net Framework 4.5

メモ: 便宜上、オンラインとオフラインの両方のバージョンの .NET 4.5 を、.NET セキュリティア ップデートパッケージと利用できます。この導入の場合は、.NET Framework 4.5.1 のオフライン 完全インストールオプションを、.NET の 2 つのセキュリティアップデートファイルと一緒に使 用します。

#### • Windows PowerShell 4.0 のインストール

Windows PowerShell 4.0 は、Windows Management Framework 4.0 の一部です。詳細に関しては、リン ク、http://www.microsoft.com/en-us/download/details.aspx?id=40855 を参照してください。

Windows リモート管理 (WinRM) バージョン 2.0 のインストール

WinRM は、WS-Management プロトコルの Microsoft 実装です。これは、Simple Object Access Protocol (SOAP)を HTTP および HTTPS ポート 経由で使用します。リモート操作については、ターゲットサー バー上でリモート管理するためにポート 5985 を Windows ファイアウォールで有効にする必要があ ります。リモート管理の詳細に関しては、次のリンクを参照してください。

- msdn.microsoft.com/en-us/library/aa384372(v=vs.85).aspx
- http://blogs.technet.com/b/askperf/archive/2010/09/24/an-introduction-to-winrm-basics.aspx

#### Microsoft Windows 2008 R2 Hyper- V 環境における Dell DR2000v の導入のその他の前 提条件

#### Hyper-V での Codeplex からの PowerShell 管理ライブラリのインストール

この前提条件は、Hyper-V 用の PowerShell 管理ライブラリを提供するオープンソースプロジェクトです。これ は Microsoft Public License (MS-PL) に基づいています。バイナリは、[https://pshyperv.codeplex.com/releases](HTTPS://PSHYPERV.CODEPLEX.COM/RELEASES) か らダウンロードできます。

- R2 SP1 バージョンをダウンロードして PreRequisites ディレクトリに保存します。
- この製品は署名されていないため、PowerShell 実行ポリシーを Unrestricted (制限しない)に設定する必要 があります。これを行うには、権限を引き上げて PowerShell でコマンド、Set-ExecutionPolicy Unrestricted を入力します。
- 実行ポリシーを変更するには、「y」を押します。
- サーバーを再起動します。

HyperV.zip の内容を管理サーバに抽出した後、コンテンツのブロックを解除する必要があります。これは、 Windows がインターネットからダウンロードしたスクリプトをブロックするように試みるためです。コンテ ンツのブロックを解除するには、Windows エクスプローラを使用して、次の手順を実行します。

- 1. Windows Explorer を開いて、HyperV の一時フォルダに移動します。
- 2. フォルダ内の先頭のファイルを右クリックし、Properties (プロパティ)を選択します。
- 3. ファイルのプロパティが表示されたら Unblock (ブロック解除)と OK をクリックします。フォルダ内の すべてのファイルにも同じ手順を繰り返してブロックを解除します。
- 4. すべてのファイルをブロック解除したら、HyperV フォルダを %WINDIR%\System 32\WindowsPowerShell\v 1.0\Modules\の場所に移動します。
- 5. 次の PowerShell コマンドを実行して、このライブラリからモジュールをインポートします。
	- Get-Module -ListAvailable -Name HyperV
	- Import-Module -Name HyperV -WarningAction SilentlyContinue

■ メモ:出力は、通常は赤で表示されます。

• Get-Module -Name HyperV

#### <span id="page-14-0"></span>Microsoft Windows 2012 および 2012 R2 Hyper- V 環境における Dell DR2000v の導入の その他の前提条件

#### Hyper-V 管理ツールのインストール

この必要条件は、Hyper-V サーバーを Windows 2012 および 2012 R2 システムで管理するための、PowerShell の 拡張子を含んでいる Windows の機能です。PowerShell を使用してこの機能をインストールし、権限を引き上 げて次のコマンドを入力します。

- Install-WindowsFeature Hyper-V-Tools このコマンドは、Windows での Hyper-V 管理を可能に します。
- Install-WindowsFeature Hyper-V-PowerShell このコマンドで、Hyper-V 専用の追加の PowerShell コマンドをインストールします。
- Set-ExecutionPolicy AllSigned このコマンドを使用すると、信頼された発行元によって署名さ れたスクリプトを、Windows サーバー上で実行できるようになります。

デジタル証明書をインストールします。

- 1. Windows エクスプローラを開き、ダウンロードした Hyper-V パッケージの bin ディレクトリにある DELL-DR2000v.dll ファイルにナビゲートます。
- 2. DELL-DR2000v.dll ファイルを右クリックし、Properties (プロパティ)をクリックします。
- 3. Properties (プロパティ) ウィンドウで Digital Signatures (デジタル署名) → Details (詳細) → View Certificate (証明書の表示)にカーソルを移動します。
- 4. Certificate (証明書) ウィンドウで Install Certificate (証明書のインストール) → On local Machine (ロー カルマシン)を選択し→ Next (次へ)をクリックして、Trusted Publishers (信頼された発行元)証明書 ストアの下に置きます。
- 5. OK→Next (次へ) → Finish (完了) をクリックします。

前提条件が満たされたら、DR2000v をローカル Hyper-v ホストに導入できます。詳細に関しては、「ローカル Hyper-V ホストでの DR2000v の導入」のトピックを参照してください。

### ローカル Microsoft Hyper-V ホストへの DR2000v の導入

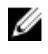

メモ: すべての前提条件を満たしていることを確認してから、ローカルの Hyper-V ホスト上で Dell DR2000v を導入します。詳細に関しては、トピック「Microsoft Hyper-V 環境における Dell DR2000v の導入 の前提条件」を参照してください。

メモ: これらの手順を適用できるのは Windows 2008 R2、2012 および 2012 R2 向け Hyper-V ホストです。 Ø

Dell DR2000v を導入するには、ローカルの Hyper-V ホストで、次の手順を実行します。

1. インストールパッケージから Dell DR2000v コマンドスクリプトを実行します。 コマンドライン導入ウィザードが、次のオプションと共に表示されます。

- a. LOCAL  $(\Box \Box \wedge \vee)$
- b. REMOTE(リモート)
- c. コントロールパネル
- 2. ローカル導入の場合は「a」オプションを入力し、<Enter>を押します。 次の処置が表示されます。
- <span id="page-15-0"></span>• 導入
- 起動
- 停止
- 削除
- 修復
- 3. 導入するための「1」を入力し、<Enter>を押します。
- 4. 適切な DR2000v Hyper-V 名を入力し、<Enter> を押します。

ストレージサイズを選択する、次のオプションが表示されます。

- a. 1TB のデータストレージサイズ
- b. 2TB のデータストレージサイズ
- c. 4TB のデータストレージサイズ

■ メモ: DR2000v の Windows 2008 R2 のバージョンには 4TB のデータストレージオプションはありませ  $\lambda$ 

- 5. 必要に応じて、オプション「a」またはオプション「b」を選択し、<Enter>を押します。 Hyper DR2000v 仮想マシンのコードが導入され、このプロセスの所要時間は約 2~3 分かかります。新規の DR2000v テンプレートの作成中、DR2000v イメージの処理中、仮想マシンへの DR2000v データの設定中、 について、導入の進捗状況を示すメッセージが表示されます。導入が正常に完了した場合にメッセージ が表示されます。
- 6. DR2000v をもう 1 つ導入するプロンプトが表示されたら、「Yes」の場合は「y」を、「No」の場合は「n」 と適宜入力し、<Enter>を押します。

Local Deployment (ローカル導入) メニューが再び表示されます。

- 7. オプション「2」を入力して <Enter> を押して、DR2000v 仮想マシンのインストールパッケージの自己解凍 を開始し、すべての DR2000v コンポーネントインストールします。
- 8. 開始する DR2000v 仮想アプライアンスの名前を入力します。
- 9. DR2000vをもう1つ開始するプロンプトが表示されたら、「Yes」の場合は「v」を、「No」の場合は「n」 と適宜入力し、<Enter>を押します。

Local Deployment (ローカル導入) メニューが再び表示されます。

- 10. 次に Hyper-V Manager を開きます。Start Menu(スタートメニュー) → Administrative Tools (管理ツール) → Hyper-V Manager (Hyper-V マネージャ)と移動します。 Hyper-V Manager (Hyper-V マネージャ)ウィンドウが表示されます。
- 11. DR2000v VM があるホストを選択します。
- 12. DR2000v VM を再度右クリックして Connect(接続)を選択し、インストールプロセスを表示します。 インストールパッケージとコンポーネントを自己解凍するには、システムリソースに応じて 10~20 分か かる場合があります。
- 13. インストール後、トピック「DR2000v の設定」の説明に従って、DR2000v の初期設定および構成を続行し ます。

### Remot Hyper-V ホストにおける Dell DR2000v の導入の前提条件

DR2000v 導入の最初のステップは、関連付けられた DR アプライアンス内での DR20000v ライセンスのインスト ールです。詳細に関してはトピック、「DR2000v のライセンスの設定」を参照してください。

Dell DR2000v を Remote Hyper-V ホストに導入する前に、次の前提条件が満たされていることを確認します。

- 1. ローカルとリモートの両方のホスト / サーバーが同じタイプのオペレーティングシステムを持っている 必要があります。たとえば、Windows 2008 R2 ホストの DR2000v を Windows 2012 R2 ホストサーバーに導 入することはできません。
- 2. 次のソフトウェア要件がローカルとリモートの両方のサーバー/ホストに含まれていることを確認しま す。
	- .NET Framework 4.5
	- Windows PowerShell 4.0
	- Windows Remote Management (WinRM) v2.0
- 3. 管理者権限を持っていることを確認します。もしくは管理者グループのメンバーである必要がありま す。
- 4. ダウンロードした DR2000v インストールパッケージを Hyper-V ホスト上に解凍してそのファイルにアク セスします。ファイルの解凍に数秒かかることがあります。Hyper-V のインストール手順を実行する前 に、ソフトウェアの前提条件を満たしている必要があります。

Ø

メモ:このソフトウェアは、Pre-Requisites フォルダから容易にアクセスできます。DR2000V の OS バ ージョンのリリースにより、前提条件ファイル名は異なる可能性があり、別のアップデートが必 要になることがあります。

**タモ:** 便宜上、オンラインとオフラインの両方のバージョンの.NET 4.5 を、.NET セキュリティ更新 プログラムのファイルおよび Microsoft Management Framework 4.0 のパッケージと利用できます。

- 5. 次の Windows のコマンドがローカルホストとリモートホストの双方で実行されていることを確認しま す。
	- Install-WindowsFeature Hyper-V-Tools このコマンドは、Windows での Hyper-V 管理を可 能にします。
	- Install-WindowsFeature Hyper-V-PowerShell このコマンドで、Hyper-V 専用の追加の PowerShell コマンドをインストールします。
	- Set-ExecutionPolicy AllSigned このコマンドを使用すると、信頼された発行元によって署 名されたスクリプトを、Windows サーバー上で実行できるようになります。
- 6. 1 つの PowerShell コマンド構文、Invoke-command —computername server01, server02, scriptblock {command-to-run} で、1 台、または数百台のコンピューターでコマンドを実行でき ます。Invoke コマンドの詳細に関しては、technet.microsoft.com/en-us/library/dd347578.aspx を参照してく ださい。

PowerShell を使用して、次の例のようなローカルとリモートの両方のシステムの、3 つのコマンドの必 要条件を発行します。

- Invoke-command —computername localserver01, server02, server03 scriptblock {install-WindowsFeature Hyper-V-Tools}
- Invoke-command —computername localserver01, server02, server03 scriptblock {install-WindowsFeature Hyper-V-PowerShell}
- Invoke-command —computername localserver01, server02, server03 scriptblock {Set-ExecutionPolicy Allsigned -Force}
- 7. Certificate Import Wizard (証明書のインポートウィザード)を使用してデジタル証明書をインストールし ます。
	- a. Windows エクスプローラを開き、ダウンロードした DR2000v パッケージの bin ディレクトリにある DELL-DR2000v.dll ファイルにナビゲートます。
	- b. DELL-DR2000v.dll ファイルを右クリックし、Properties (プロパティ)をクリックします。
	- c. Properties (プロパティ)ウィンドウで Digital Signatures (デジタル署名) → Details (詳細) → View Certificate (証明書の表示)にカーソルを移動します。
- <span id="page-17-0"></span>d. Certificate (証明書)ウィンドウで Install Certificate (証明書のインストール) → select On local Machine (ローカルマシン) → Next (次へ)をクリックして、Trust Root Certification Authorities (root 証明書 認証機関を信頼する)および Enterprise Trust (エンタープライズの信頼)証明書ストアの下に置き ます。
- OK → Next(次へ) → Finish(完了)をクリックします。

前提条件が満たされ、ドライブ容量の要件が変更されたら、DR2000v をリモート Hyper-v ホストに導入できま す。詳細に関しては、「リモート Hyper-V ホストでの DR2000v の導入」のトピックを参照してください。

### DR2000v 容量要件

DR2000v の容量の要件は 200GB 以上です。たとえば、2TB DR2000v を導入する場合は、2.2TB のストレージ容量 が必要です。

容量の制限その他の理由により DR2000v 仮想アプライアンスに代替ストレージの場所が必要な場合、DR2000v の導入前にリモート Hyper-V ホストの仮想ハードディスクと仮想マシンのパスを変更する必要があります。 ストレージパスを変更するには、次の手順を実行します。

- 1. リモートデスクトッププロトコル(RDP)を使用してコマンド mstsc /v:<remote server IP address> を使用して、ログインしてリモートコンピュータに接続します。 例:mstsc/v:127.0.0.1
- 2. ファイルマネージャを開き、DR2000v 導入のための空き容量のあるボリュームを識別します。
- 3. この場所にフォルダを作成します。
- 4. ストレージの識別が必要だと認められたら Hyper-V 仮想マシンのストレージの場所を変更してくださ い。ローカルマシンでスタートメニュー→ Administrative Tools (管理ツール) → Hyper-V Manager (Hyper-Vマネージャ)と移動します。

Hyper-V Manager (Hyper-V マネージャ)ウィンドウが表示されます。

- 5. DR2000v を導入するホストに接続します。
- 6. ホストを右クリックし、Hyper-V settings (Hyper-V の設定) オプションを選択します。 Hyper-V settings (Hyper-V の設定)ウィンドウが表示されます。
- 7. 仮想ハードディスクと仮想マシンの両方のパスを新しいパスに変更し、OKをクリックします。

DR2000v バーチャルマシンを導入可能になりました。

### リモート Hyper-V ホストへの DR2000v の導入

- メモ:リモート導入の場合、マップされたドライブ共有ではなく UNC (Universal Naming Convention) パ Ø ス名を使用して、DR2000v 導入ファイルにアクセスする必要があります。C: ドライブはデフォルトの共 有のため、ローカルマシン上に DR2000v 導入ファイルを配置します。
- 1. UNC パス名を使用し、ローカルマシンから DR2000v 導入パッケージにアクセスします。
- 2. インストールパッケージから、UNC パス名を使用して Dell R2000v コマンドスクリプトを実行します。 コマンドライン導入ウィザードが、次のオプションと共に表示されます。
	- a. LOCAL  $(\Box \Box \mathcal{D})$
	- b. REMOTE  $(J \div F)$
	- c. コントロールパネル
- 3. リモート導入の場合は「b」オプションを入力し、<Enter>を押します。 アクセスのための、リモートホスト名とユーザー資格情報の入力を求めるメッセージが表示されます。
- 4. リモートホストのリモートホスト名または完全修飾ドメイン名 (FODN) を入力し、<Enter> を押します。
- 5. リモートホストの許可されたユーザーのドメイン\ユーザー名を入力して、<Enter> を押します。
- 6. このユーザーのパスワードを入力し、<Enter>を押します。 リモート導入のアクションのメニューが表示されます。
	- 導入
	- 起動
	- 停止
	- 削除
	- 修復
- 7. 導入するための「1」を入力し、<Enter>を押します。
- 8. 適切な DR2000v Hyper-V 名を入力し、<Enter>を押します。
	- ストレージサイズを選択する、次のオプションが表示されます。
	- a. 1TB のデータストレージサイズ
	- b. 2TB のデータストレージサイズ
	- c. 4TB のデータストレージサイズ
- 9. 必要に応じて、オプション「a」、オプション「b」、またはオプション「c」を選択し、<Enter>を押しま す。

Hyper DR2000v 仮想マシンのコードが導入され、このプロセスの所要時間は約 2~3 分かかります。新規の DR2000v テンプレートの作成中、DR2000v イメージの処理中、仮想マシンへの DR2000v データの設定中、 について、導入の進捗状況を示すメッセージが表示されます。導入が正常に完了した場合にメッセージ が表示されます。

10. DR2000v をもう 1 つ導入するプロンプトが表示されたら、「Yes」の場合は「y」を、「No」の場合は「n」 と適宜入力し、<Enter>を押します。

Local Deployment (ローカル導入) メニューが再び表示されます。

■ メモ:リモートで展開した DR2000v 仮想アプライアンスを開始する前に、その仮想ネットワークア ダプタを 1 つの仮想スイッチに手動で接続する必要があります。

- 11. ローカルマシン Hyper-V Manager を開きます。Start Menu (スタートメニュー) → Administrative Tools (管 理ツール) → Hyper-V Manager (Hyper-V マネージャ)と移動します。
	- Hyper-V Manager (Hyper-V マネージャ)ウィンドウが表示されます。
- 12. Hyper-V Manager (Hyper-V マネージャ)を右クリックし、Connect to Server(サーバーに接続)を選択し ます。
- 13. Select Computer (コンピューターの選択) ウィンドウで、DR2000v がリモートで導入されていたリモート Hyper-V ホストの名前を入力します。
- 14. DR2000v 仮想アプライアンスファイルを右クリックし、Settings (設定)をクリックします。
- 15. Settings (設定) ウィンドウで、NICO ハードウェアオブジェクトをクリックして接続する仮想スイッチを 選択し、NIC1にもこの手順を繰り返し、OKをクリックしてこれらの設定を適用します。
- 16. DR2000v 仮想アプライアンスを右クリックし、Start (開始) をクリックして、インストールパッケージを 自己解凍して、他のコンポーネントをインストールします。
- 17. DR2000v 仮想アプライアンスを再度右クリックして Connect (接続) を選択し、インストールプロセスを 表示します。 インストールパッケージとコンポーネントを自己解凍するには、システムリソースに応じて 10~20 分か かる場合があります。
- 18. インストール後、トピック「DR2000v の設定」の説明に従って、DR2000v の初期設定および構成を続行し ます。

## <span id="page-19-0"></span>Dell DR2000v の設定

本章では、物理 DR Series システムへの登録など、DR2000v を初めてセットアップおよび設定する方法につい て説明します。次のトピックを参照してください。

- DR2000v のセットアップと設定
- DR2000v の物理 DR Series システムへの登録

### DR2000v の初回セットアップと設定

- 1. DR2000v を導入した後、仮想アプライアンスが完全に起動するのを待ちます。インストールパッケージが 自己解凍してすべてのコンポーネントがインストールされるまで、約 10~20 分かかります。
- 2. デフォルトの Username (ユーザー名): administrator と Password (パスワード): St0r@ge! を使用して、 DR2000v 仮想マシン (VM) にログインします。

Initial System Configuration Wizard (システム初期設定ウィザード)が表示されます。

- 3. Initial System Configuration Wizard (システム初期設定ウィザード) 画面で Yes (はい) と入力し、<Enter> キーを押してネットワーク設定に関するシステムの初期設定を終了します。
- 4. ウィザードに従って入力を行い、必要なネットワーク情報を入力して設定し、構成設定を確認します。
	- DHCP 構成を使用する場合は、入力がすべて自動的に行われます。
	- 静的IP 構成を使用する場合は、入力をすべて手動で行ってください。

必要なネットワーク設定を構成した後、仮想マシンは初期設定を実行し、完了するのに 3~4 分かかる場 合があります。

DR2000v のインストールと設定が正しく完了したら、DR2000v Registration (DR2000v の登録) 画面が表示 されます。

- 5. DR2000v で 物理 DR Series アプライアンスを設定するには、次の手順を実行します。
	- DR2000v Registration (DR2000v の登録) 画面のコマンドラインで「yes」と入力し、<Enter> キーを押し ます。
	- DR2000v Registration (DR2000v 登録)画面で、GUI から、「no」と入力し、<Enter> を押します。詳細に 関しては、本書のトピック、「DR2000v の物理 DR Series システムへの登録」を参照してください。

### DR2000v の物理 DR Series システムへの登録

インストールと設定が完了した後、初めて DR2000v を設定する際、物理 DR システムに登録する必要がありま す。

**タモ:** ライセンスが物理 DR アプライアンスにインストールされていない場合は、DR2000v アプライ アンスへの登録は失敗し、エラーメッセージが表示されます。各 DR2000v アプライアンスはビルト インの 30 日間有効ライセンスで提供されています。

初期設定時にコマンドラインから DR2000v 登録を完了していない場合は、GUI を使用して 物理 DR に DR2000v を手動で登録してください。

- 1. Web ブラウザを開き、DR2000v の IP アドレスを入力して管理コンソールにアクセスします。
- 2. デフォルトのログイン資格情報 (Username: administrator、Password: St0r@ge!) を使用して、 DR2000v GUI 管理インタフェースにアクセスします。

Customer Registration and Notification (カスタマー登録と通知) ページが表示されます。

3. 管理コンソールに初めてアクセスする場合は、登録情報を入力してから Confirm (確認)をクリックして ください。 使用可能な最新のソフトウェアのアップデートがあることを確認するための、Initial Software Upgrade (初

期ソフトウェアアップグレード)ページが表示されます。

4. DR2000vを登録するには、管理コンソールの Support (サポート) → License (ライセンス) セクションに 移動します。

License (ライセンス) ページが表示されます。

- 5. License (ライセンス) ページで Register (登録) をクリックします。 Register (登録) ウィンドウが表示されます。
- 6. 物理的な DR の IP アドレスまたはホスト名 と DR2000v ライセンスサーバのその他の必要な詳細を入力 し、Register(登録)をクリックします。 DR2000v が登録されます。

6

## <span id="page-21-0"></span>Hyper-V 用 DR2000v でのサポートされている コマンドレットの使用

Hyper-V 用 DR2000v でサポートされているコマンドレットには、新しい DR2000v を作成する機能および DR2000v のシャットダウン、リストア、削除機能が用意されています。

サポートされているコマンドレットは、DELL-DR2000v.dll および DELL-DR2000v. psd1 のバイナリモジュールに含 まれています。この .dll および .psd 1 ファイルは、「bin」フォルダの圧縮されていないインストールパッケー ジに含まれています。

これらのコマンドレットを使用するには、「Microsoft Hyper-V での Dell DR2000v の前提条件」のトピックで説 明されている前提条件が満たされていることを確認する必要があります。

これらのコマンドレットを使用するための構文詳細に関しては、以下のトピックを参照してください。

- New-DR2000v
- Remove-DR2000v
- Repair-DR2000v
- Start-DR2000v
- Stop-DR2000v

### New-DR2000v

#### 目的

新しい DR2000v 仮想マシンを作成します。

#### 構文

New-DR2000v -Name <DR2000v name> -Image <absolute path to DR2000v Image zip> - Size <size of the image> [-ComputerName <VMHost Name>] [-UserName] <username> - Password <password>]

#### パラメータ

- Name (名前): DR2000v の名前を指定します。
- Image(イメージ):DR2000v ベースイメージファイルの UNC パスの場所を指定します。PowerShell では、 例えば次のような UNC パス、\$env:DR\_ImagePath が提供されています。

New-DR2000v -Name DR2000v-New -Image \$env:DR\_ImagePath

• Size (サイズ): 1TB、2TB、または 4TB の値にイメージのサイズを指定します (4TB は、Microsoft Hyper-V 2012 および Microsoft Hyper-V 2012 R2 のみで使用可能です)。

- <span id="page-22-0"></span>• ComputerName (コンピュータ名): Hyper-V サーバーの名前、ホスト名、または完全修飾ドメイン名を指 定します。
	- オプションのパラメータです。指定しない場合、ローカルホスト名が使用されます。
- UserName (ユーザー名):ユーザー名を指定します。
	- オプションのパラメータです。指定しないと、コマンドレットは現在のユーザーのコンテキストで実 行されます。
- Password (パスワード):自分のパスワードを指定します。
	- オプションのパラメータです。指定しないと、コマンドレットは現在のユーザーのコンテキストで実 行されます。

### Remove-DR2000v

#### 目的

DR2000v 仮想マシンを削除します。

#### 構文

```
Remove-DR2000v –Name <DR2000v Name> -ComputerName <VMHost Name>] [-UserName 
<username> -Password <password>
```
#### パラメータ

- Name (名前): DR2000v の名前を指定します。
- ComputerName (コンピュータ名): Hyper-V サーバーの名前、ホスト名、または完全修飾ドメイン名を指 定します。
	- オプションのパラメータです。指定しない場合、ローカルホスト名が使用されます。
- UserName (ユーザー名):ユーザー名を指定します。
	- オプションのパラメータです。指定しないと、コマンドレットは現在のユーザーのコンテキストで実 行されます。
- Password (パスワード):自分のパスワードを指定します。
	- オプションのパラメータです。指定しないと、コマンドレットは現在のユーザーのコンテキストで実 行されます。

### Repair-DR2000v

#### 目的

DR2000v オペレーティングシステム (OS)を、保存された重複排除済みデータに影響を与えることなく元の ファームウェアレベルに復元します(この操作は、物理 DR Series システムで Restore Manager を使用する方 法と同じです)。

### <span id="page-23-0"></span>構文

Repair-DR2000v –Name <DR2000v Name> -Image <absolute path to DR2000v Image zip> [-ComputerName <VMHost Name>] [-UserName <username> -Password <password>]

#### パラメータ

- Name (名前): DR2000v の名前を指定します。
- Image (イメージ): DR2000v イメージファイルの UNC パスの場所を指定します。
- ComputerName (コンピュータ名): Hyper-V サーバーの名前、ホスト名、または完全修飾ドメイン名を指 定します。
	- オプションのパラメータです。指定しない場合、ローカルホスト名が使用されます。
- UserName (ユーザー名):ユーザー名を指定します。
	- オプションのパラメータです。指定しないと、コマンドレットは現在のユーザーのコンテキストで実 行されます。
- Password (パスワード):自分のパスワードを指定します。
	- オプションのパラメータです。指定しないと、コマンドレットは現在のユーザーのコンテキストで実 行されます。

### Start-DR2000v

#### 目的

DR2000v 仮想マシンを開始します。

#### 構文

```
Start-DR2000v -Name <DR2000v Name> -SwitchName_NIC0 <switch name>
SwitchName NIC1 <switch name> [-ComputerName <VM Host Name>] [-UserName
<username> —Password <password>]
```
#### パラメータ

- Name (名前): DR2000v の名前を指定します。
- SwitchName\_NICx: 仮想 NIC の仮想スイッチを指定します。
- ComputerName (コンピュータ名): Hyper-V サーバーの名前、ホスト名、または完全修飾ドメイン名を指 定します。
	- オプションのパラメータです。指定しない場合、ローカルホスト名が使用されます。
- UserName (ユーザー名):ユーザー名を指定します。
	- オプションのパラメータです。指定しないと、コマンドレットは現在のユーザーのコンテキストで実 行されます。
- Password (パスワード):自分のパスワードを指定します。

<span id="page-24-0"></span>– オプションのパラメータです。指定しないと、コマンドレットは現在のユーザーのコンテキストで実 行されます。

### Stop-DR2000v

#### 目的

仮想マシンをシャットダウンし、電源を正常に切ります。

### 構文

```
Stop-DR2000v –Name <DR2000v Name> [-ComputerName <VMHost Name>] [-UserName 
<username> -Password <password>]
```
### パラメータ

- Name (名前): DR2000v の名前を指定します。
- ComputerName (コンピュータ名): Hyper-V サーバーの名前、ホスト名、または完全修飾ドメイン名を指 定します。
	- オプションのパラメータです。指定しない場合、ローカルホスト名が使用されます。
- UserName (ユーザー名):ユーザー名を指定します。
	- オプションのパラメータです。指定しないと、コマンドレットは現在のユーザーのコンテキストで実 行されます。
- Password (パスワード):自分のパスワードを指定します。
	- オプションのパラメータです。指定しないと、コマンドレットは現在のユーザーのコンテキストで実 行されます。

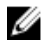

<mark>◇</mark> メモ: Start-DR2000v および Stop-DR2000v は、管理用にスクリプトインフラストラクチャに追加す る必要がある、Power Shell のコマンドレットです。

## <span id="page-25-0"></span>困ったときは

自分で問題を解決するためにできる対応または、DR Series システムに関してデルのサポートを受けるための 詳細に関しては、「デルサポートに連絡する前に」、および「デルへのお問い合わせ」のトピックを参照して ください。

### デルサポートに連絡する前に

エラー状態または操作上の問題が発生した場合は、テクニカルサポートについてデルサポートに連絡する前 にサポートサイトの Dell DR Series システムのマニュアルを使用してご自身で解決を試みることをお勧めし ます。

Dell DR Series システムで発生した基本的な問題を特定または診断するため、デルでは次のタスクの実行をお 勧めします。

- 『Dell DR Series システム管理者ガイド』を参照して、問題を説明する情報または解決する情報が記載され ていないか確認します。第 9 章「トラブルシューティングとメンテナンス」を参照してください。
- 『Dell DR Series System Command Line Reference Guide』(Dell DR Series システムコマンドラインリファレンス ガイド)を参照して、問題を説明する情報または解決する情報が記載されていないか確認します。
- 『Dell DR Series System Release Notes』(Dell DR Series システムリリースノート)の最新のセットを読んで、 問題を説明する情報または解決する情報が記載されていないか確認します。
- デルサポートのアカウント番号とパスワードを確認して、お使いの DR Series システムのサービスタグを 確認します。サポートアカウントのタイプを理解しておき、実行していたシステム操作の具体的な詳細を 提出する準備をしてください。
- 受信したステータスまたはエラーダイアログメッセージの内容とメッセージが表示されたシーケンスを 記録します。
- 現在のバージョンの診断ファイルを生成します(それができない場合は最新の既存診断ファイルを見つけ ます)。
	- DR Series システム GUI を使用して、Diagnostics → Generate (診断>生成) をクリックして診断ファイ ルを生成します。
	- DR Series システム CLI を使用して、システムプロンプトでコマンド diagnostics --collect を入力して診 断ファイルを生成します。詳細については、『Dell DR Series System Command Line Reference Guide』(Dell DR Series システムコマンドラインリファレンスガイド)を参照してください。

メモ: 複製の問題対処で最善の結果を得るには、DR Series ソースシステムとターゲットシステムの両方 でできるだけ時間差がない診断ファイルを生成するようにしてください。

■ メモ:生成された各診断ファイルバンドルには、デルサポートが必要とする次の項目に関する最新デー タが含まれます。

- システムアラートとイベント
- システム設定ステータス
- システムログファイル
- ストレージおよび複製コンテナのシステム統計
- システムハードウェアコンポーネントステータス

## <span id="page-26-0"></span>デルへのお問い合わせ

■ メモ: お使いのコンピュータがインターネットに接続されていない場合は、購入時の納品書、出荷伝票、 請求書、またはデルの製品カタログで連絡先をご確認ください。

デルでは、オンラインおよび電話ベースのサポートとサービスオプションをいくつかご用意しています。ア クティブなインターネット接続がない場合は、ご購入時の納品書、出荷伝票、請求書、またはデル製品カタ ログで連絡先をご確認いただけます。これらのサービスは国および製品によって異なり、お住まいの地域で は一部のサービスがご利用いただけない場合があります。販売、テクニカルサポート、またはカスタマーサ ービスの問題に関するデルへのお問い合わせは、dell.com/support にアクセスしてください。

### システムサービスタグの位置

お使いのシステムは一意のエクスプレスサービスコードおよびサービスタグ番号によって識別されます。エ クスプレスサービスコードおよびサービスタグは、システム前面で情報タグを引き出して確認します。また は、システムのシャーシに貼られたシールに情報が記載されている場合があります。この情報は、電話によ るサポートのお問い合わせを、デルが適切な担当者に転送するために使用されます。

■ メモ:情報タグの Quick Resource Locator (QRL) コードは、お使いのシステムに固有です。タブレットや スマートフォンを使用して QRL をスキャンして、システム情報に容易にアクセスできます。

### マニュアルのフィードバック

デルのマニュアルページのいずれかで Feedback (フィードバック)リンクをクリックして、フォームに記入 し、Submit (送信)をクリックしてフィードバックを送信します。